# **Getting Started – Accounting**

# **Accounting Basics**

# **Organization**

A chart of accounts usually applies to a single organization, such as a church or non-profit organization. In accounting terms, the organization is called an accounting entity**.**

## **Money Management**

Accounts are kept in terms of money and the only math involved is addition and subtraction. Only items that can be stated in terms of money are recorded.

## **Balance Sheet**

The balance sheet is the foundation of everything related to accounting and shows the financial position of the organization on a specific date. The balance sheet is based on the Accounting Equation and has two sides: the left side for assets and the right side for liabilities and funds. Income and expense transactions affect the balance sheet accounts.

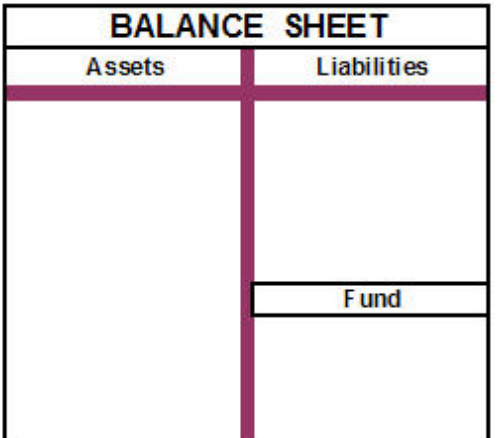

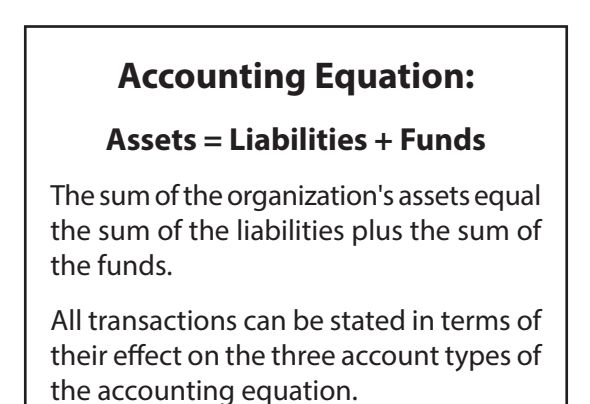

# **Transaction**

A business transaction is an occurrence of an action or condition that must be recorded in monetary terms. Example: The church receives an offering and therefore it is income to the church. The utility bill is paid and therefore it is an expense to the church.

## **Accounts**

Accounts track transaction activity related to a defined item. Accounts are user-defined with the goal of increasing the understanding of changes in income and expenses and the resulting consequences to assets, liabilities, and funds. Example: Offering Income tracks the accumulated amount of offerings received during a selected time period; Pastor Salary tracks the accumulated amount of wages paid to the pastor during a selected time period.

# **Account Types**

Five types of accounts are used in the accounting process:

- **Assets** resources owned by the organization expressed in money terms. Example: Money in a checking account; real property like building and land.
- **Liabilities** debts or claims of parties other than the organization that must be paid or distributed (i.e., creditors who maintain rights to some asset of the organization).
- **Funds** track the net balance of the assets of the organization. Often the organization will create multiple fund accounts to track the monetary balances for specific purposes. For example: General Fund; Building Fund; Missions Fund.
- **Income** the revenue received from various sources by the organization. Income accounts are associated with a fund.
- **Expenses** the costs paid for a service or disbursements made by the organization. Expense accounts are associated with a fund

#### **Fund Balance Accounts**

In non-profit fund accounting, fund balance accounts are used to track the net balance of the assets of the organization in separate accounts to ensure proper use of the monies. Fund Balance accounts are Balance Sheet accounts and they are reported on the Balance Sheet report.

Each Fund Balance account will have both income and expense accounts associated with it; this association is created when entering income and expense accounts into the chart of accounts. The monetary value of the Fund Balance account is normally changed by an income or expense transaction. A transaction involving an income account increases the fund balance account; a transaction involving an expense account normally decreases the fund balance account. The net change between these income and expense transactions results in either an increase or decrease of the Fund Balance account.

## **Income and Expense Relationship to the Accounting Equation**

The net difference between the Income (revenue) and Expense (costs) either increases or decreases the Fund balance.

If INCOME exceeds EXPENSES then the FUND BALANCE = INCREASES

If EXPENSES exceed INCOME then the FUND BALANCE = DECREASES

This increase or decrease to the Fund Balance calculates automatically in CDM+ with each transaction and adjusts the total in the Fund Balance appropriately. Every transaction that includes an income or expense account affects the associated Fund Balance total. The difference between income and expenses is reported on the Income and Expenditures reports as an Over/Under amount (Increased/Decreased amount). The difference affects both the Fund Balance and Asset accounts on the Balance Sheet.

## **Double Entry**

The double entry principle is based on each accounting transaction affecting at least two accounts, which results in a balance of the accounting equation. The change in the two accounts is represented by a "debit" and a "credit." The double entry recording system of accounting requires the debits and credits of each transaction to be equal. If debits and credits DO NOT equal for a transaction, something is wrong. Remember for each Transaction :

**Debits = Credits**

The charts below are basic to fund accounting:

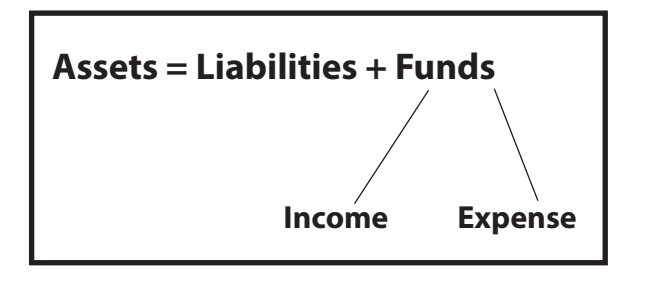

#### **Double Entry Ledger**

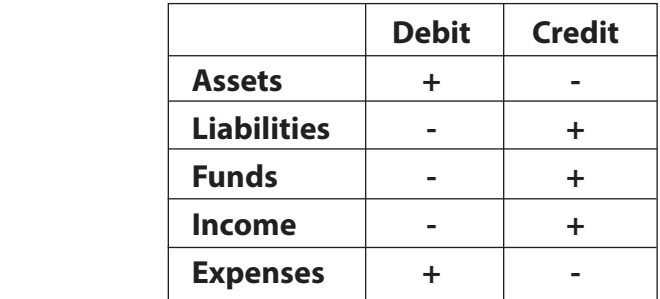

In double-entry accounting, Debits and Credits must equal on every transaction. Example:

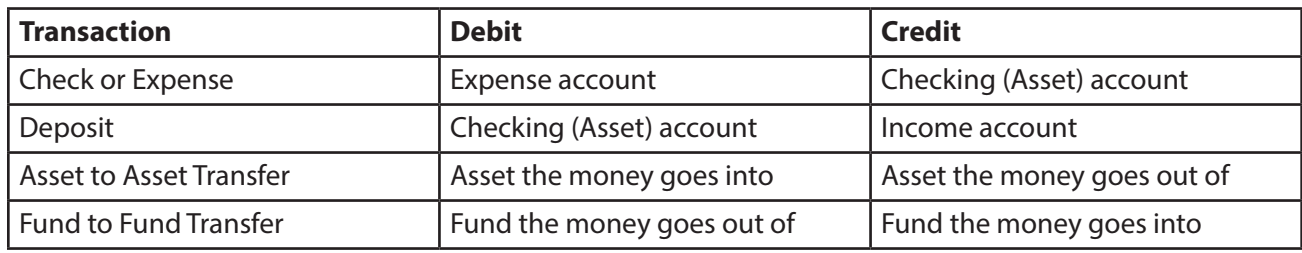

# **Accounting Setup Chart of Accounts Program PAccounting PChart of Accounts**

A custom designed Chart of Accounts is set up here to meet the unique needs of the organization.

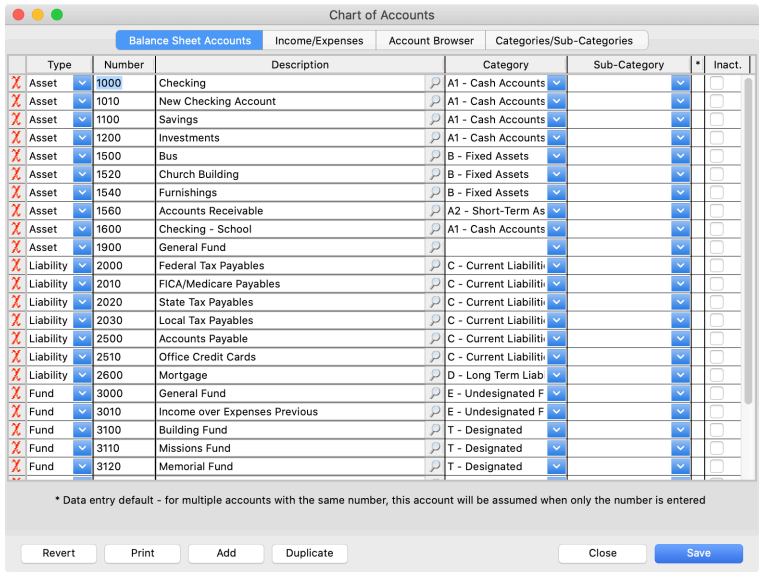

# **Create Chart of Accounts**

- 1. Work in this order:
	- Categories and Sub-categories
	- Balance Sheet Accounts
	- Income/Expenses
- 2. To add an Account, click Add and complete the Type, Number, and Description; choose a Category.
- 3. Common Account numbers groupings:
	- Assets 1000's
	- Liabilities 2000's
	- Funds 3000's
	- Income 4000's
	- Expense 5000's up

Once an account has activity to it, you cannot delete the account. Instead, mark the account as **Inactive,** which will prevent that account from being used on new entries.

## **Categories/Sub-categories**

Reached from the Chart of Accounts window by clicking on Categories/Sub-categories tab.

Categories and Sub-Categories perform three major functions:

- 1. Group accounts togethe under the Category or Sub-**Category**
- 2. Structure report design by the order of Categories and Sub-Categories
- 3. Sub-total amounts or reports by Categories and Sub-Categories

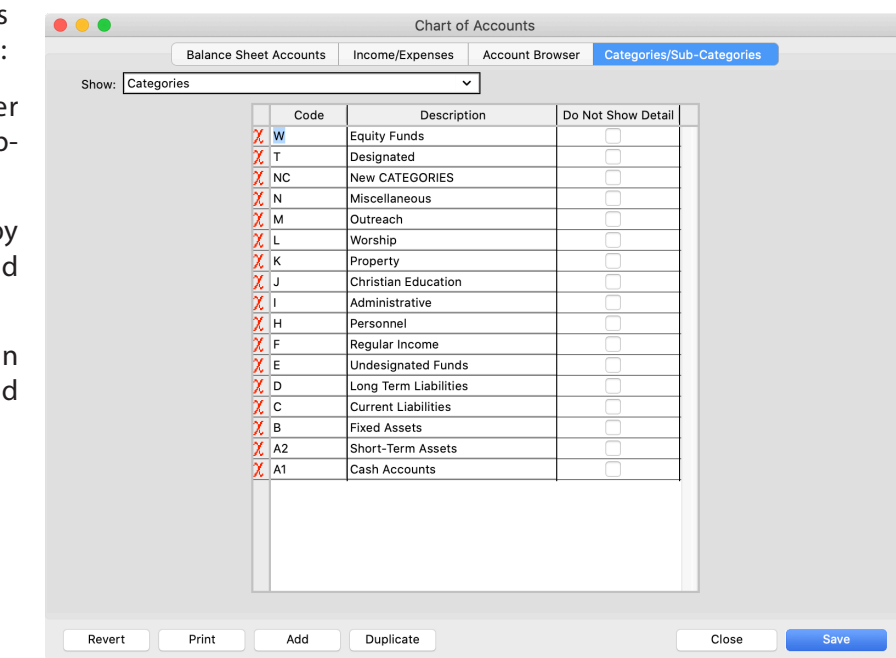

Structure the design of the Balance Sheet (A/L/F) by use of Categories.

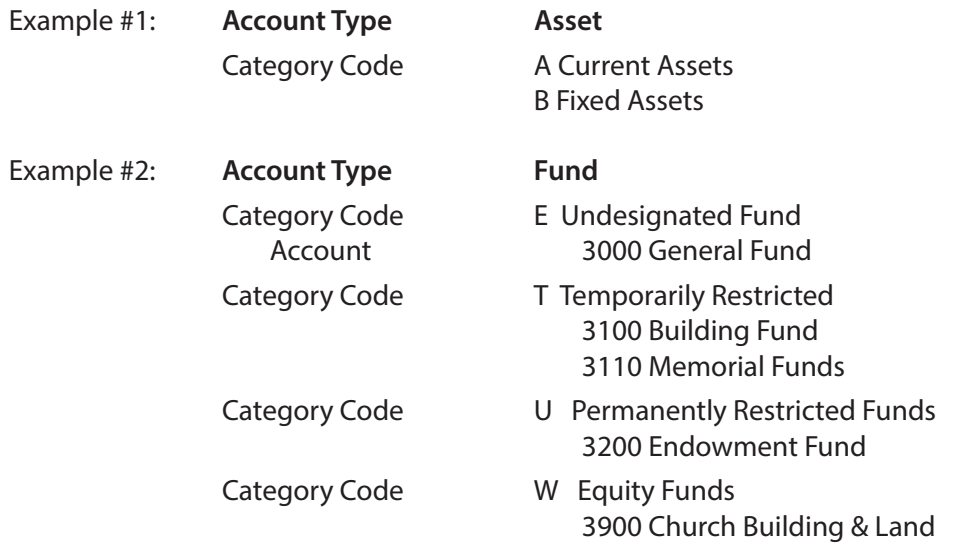

Structure the design of Income/Expense reports by use of Categories and Sub-Categories:

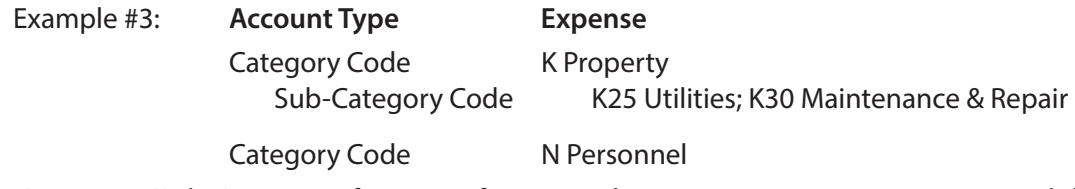

Use Categories/Sub-Categories for areas of ministry, departments, or committee responsibility.

When printing financial reports, such as Ledger to date "Monthly Comparisons" or "Ledger to Budget," the print order of the accounts are grouped by:

Asset Type Category Code Sub-Category Code Account Number

#### **Hide/Show Details on Ledger YTD Reports**

Click on "Do Not Show Detail" checkbox. This will suppress by default the printing on reports of the accounts within that Category or Sub-Category. There is an option to override this default when printing.

# **Sample Chart of Accounts**

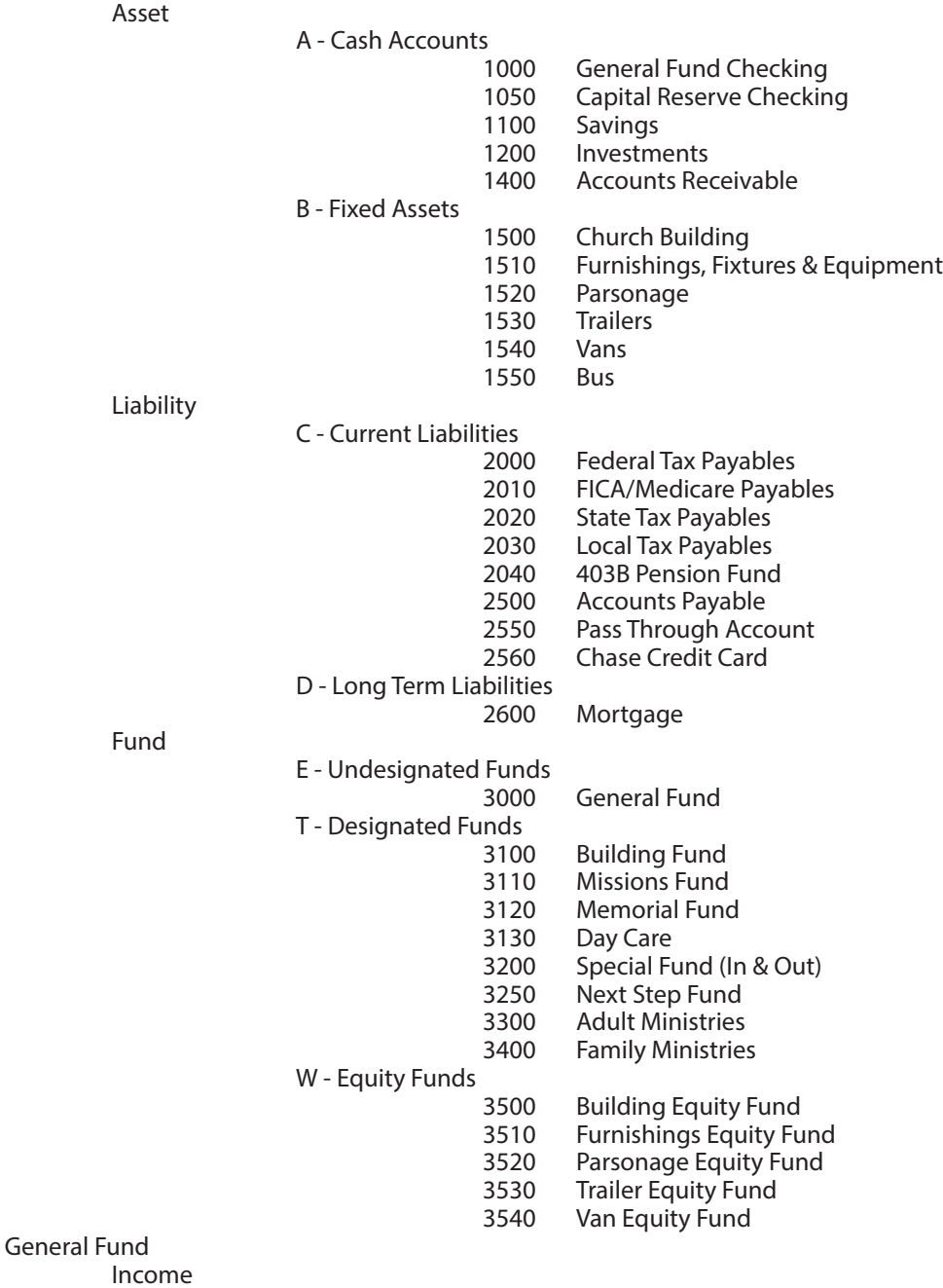

F - Regular Income

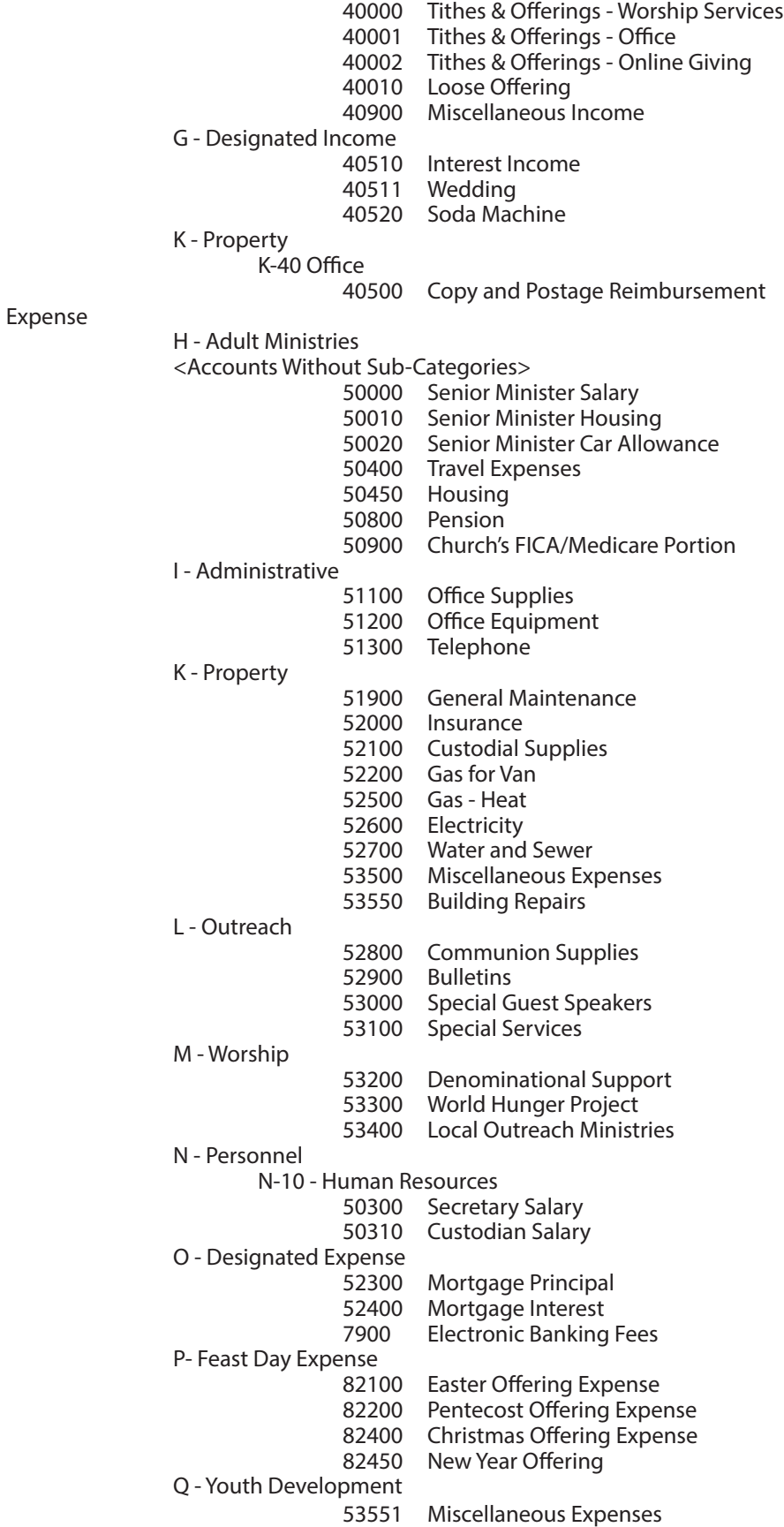

# **Balance Sheet Accounts Program PAccounting PChart of Accounts PBalance Sheet Accounts** tab

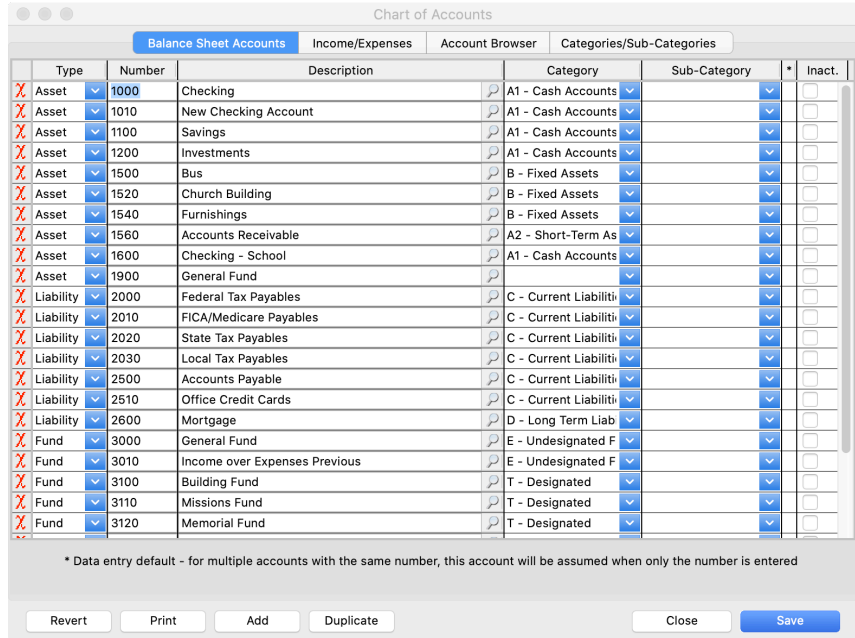

Enter Asset, Liabilities, and Fund accounts here. To add an account, click Add and complete the Type, Number, and Description; choose a Category; click Save.

#### **Income/Expenses**

## ▶ Program ▶ Accounting ▶ Chart of Accounts ▶ Income/Expenses tab

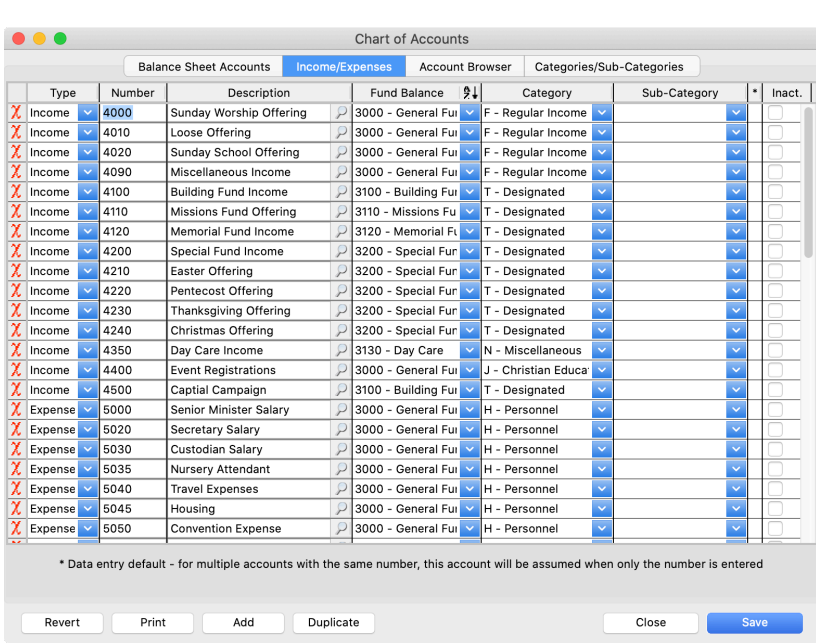

Enter Income and Expense accounts here. To add accounts, click Add and complete the Type, Number, and Description; choose a Fund and Category; click Save. All Income and Expense accounts must be associated with the appropriate Fund.

# **Chart of Accounts Report Example 2 B** Accounting Reports **D** Chart of Accounts

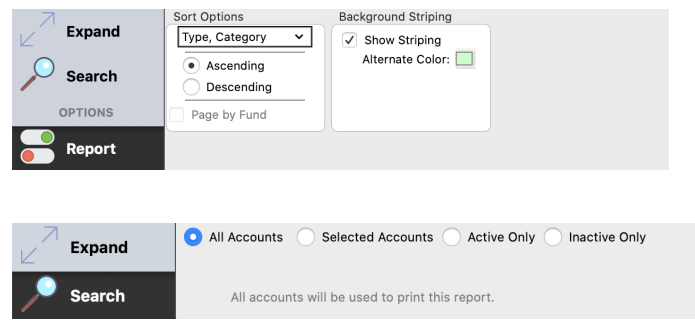

Sort options include: View by Fund, Category, or Sub-Category

There are several different options to filter your results: All Accounts, Selected Accounts, Active Only, or Inactive Only.

# **Accounting Setup Options**

# **Beginning Balances**

# **Program D**Accounting **DAccounting Setup D**Beginning Balances tab

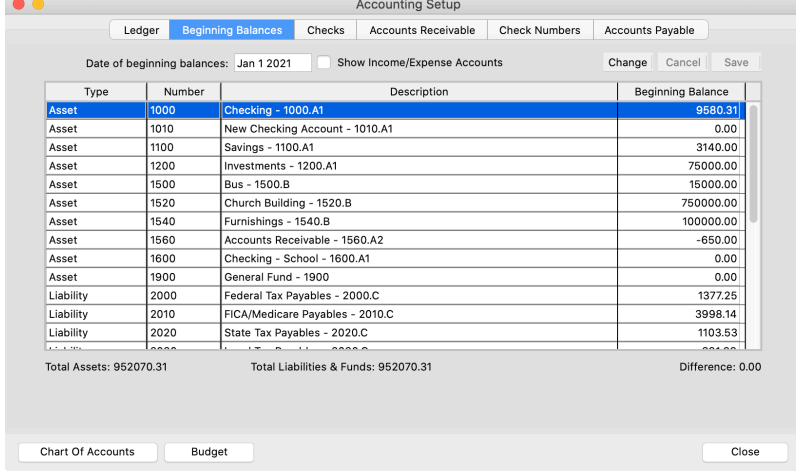

Enter the Date of Beginning Balances (ex. January 1, 2016). Click the Change button and enter beginning balances for all Assets, Liabilities, and Funds. When complete the "Difference of" should be 0.00.

# **Checks**

# ▶ Accounting ▶ Accounting Setup ▶ Checks tab

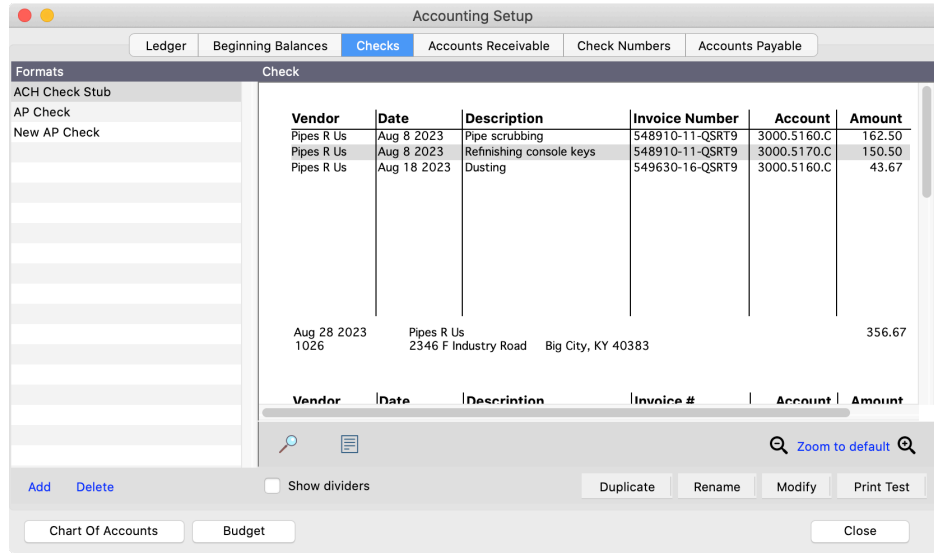

Set up layout formats for checks used by Ledger and Accounts Payable.

#### **Accounts Receivable**

#### **▶ Program ▶ Accounting ▶ Accounting Setup ▶ Accounts Receivable**

Set defaults for using Accounts Receivable.

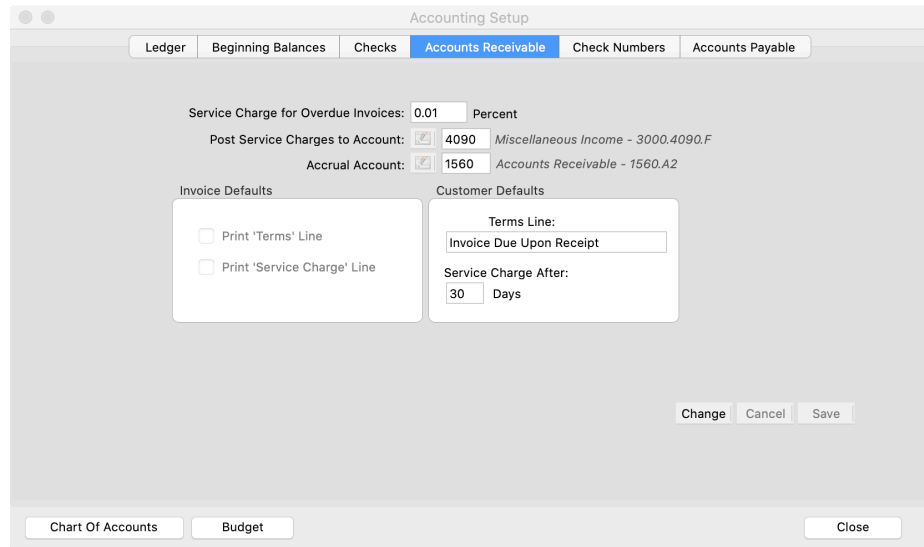

#### **Check Numbers**

#### **Program D**Accounting **DAccounting Setup DCheck Numbers** tab

Check Numbers tab lists all the Assets in the Chart of Accounts. Enter the **last** check number used for applicable Asset accounts. CDM+ will then use the next check number available for the starting check number in Accounts Payable, Ledger, or Payroll.

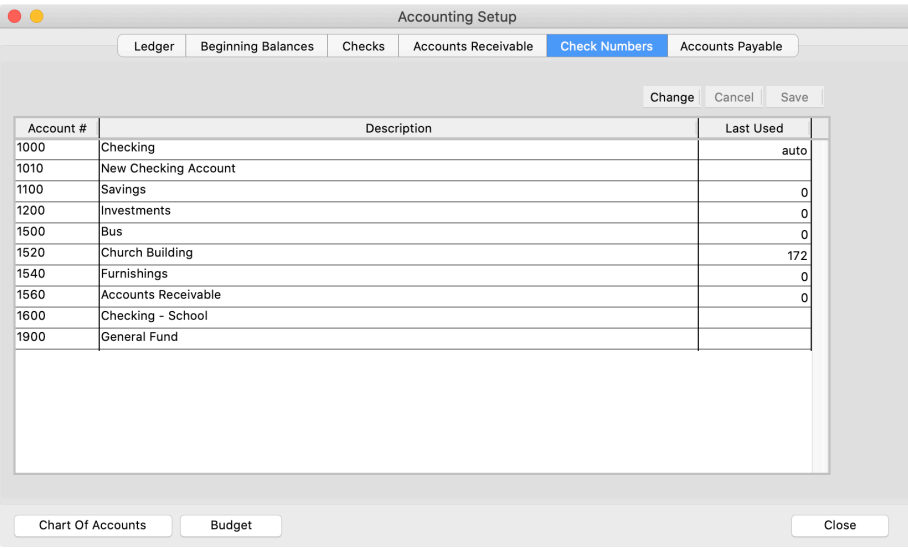

# **Accounts Sets**

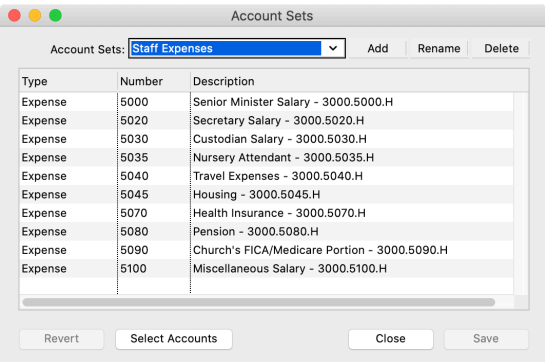

Account Sets are a user-defined selection of accounts used for reporting purposes that are saved under a set name (Save Set), and will be retained by using the Load Set option when configuring reports.

## **Account Browser**

The Account Browser is accessed by clicking on button on the Account Sets, "Select Accounts".

Account Browser allows for the quick selection of accounts by Type, Fund, Category, and Sub-Category; making selection of accounts to include on reports easy and accurate.

Account Range allows for selection of a range of accounts by Account Number, Fund, Category, or Sub-Category.

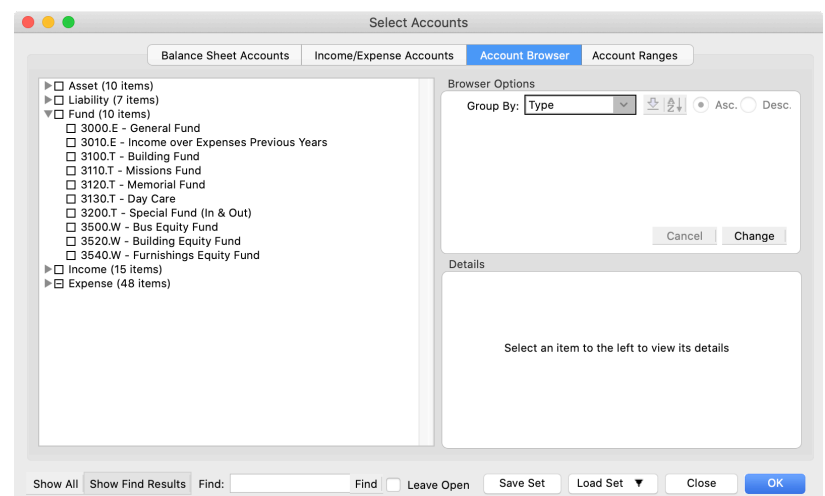